# **Gelukkig Nieuwjaar 2020** – video les

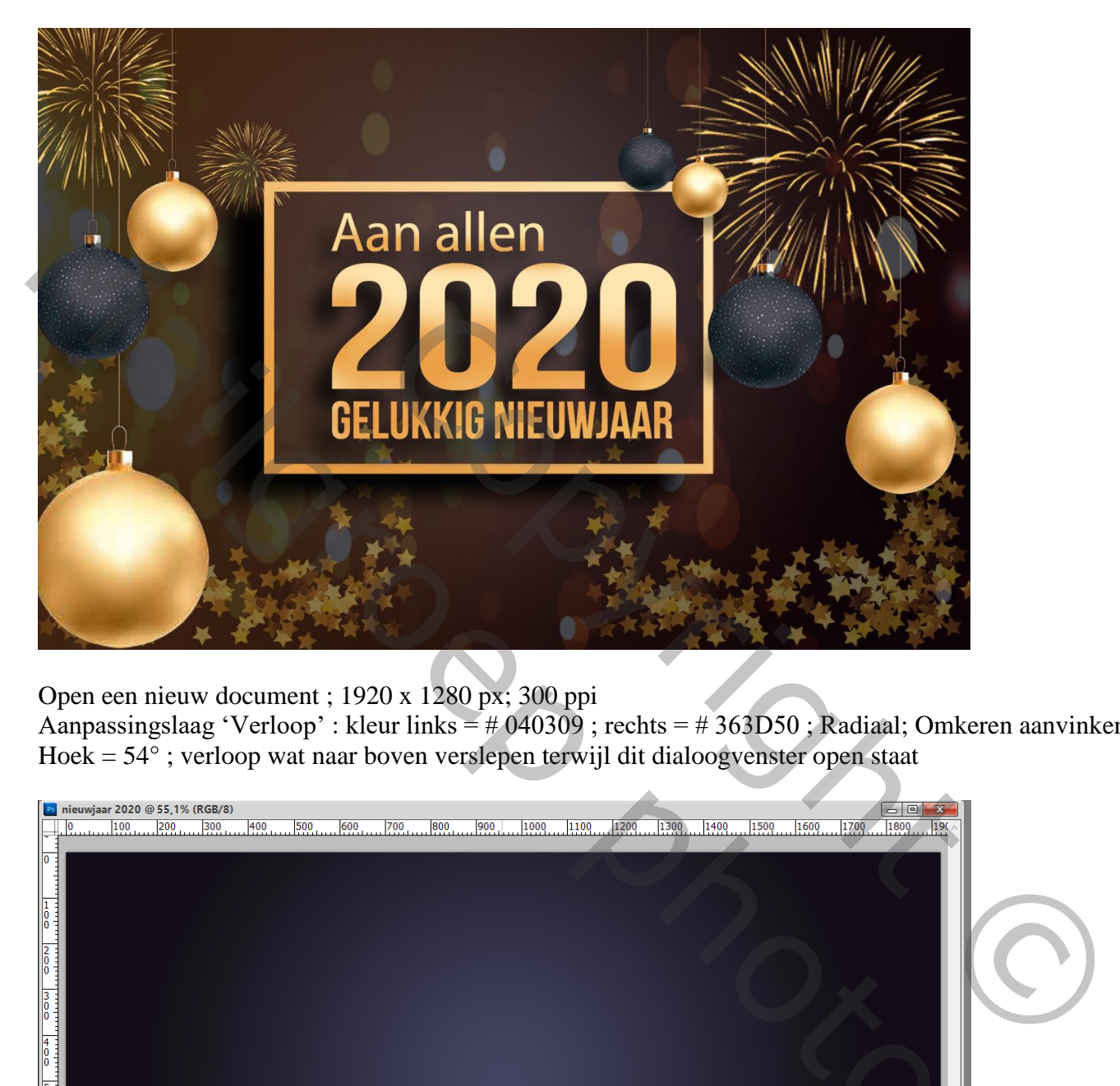

Open een nieuw document ; 1920 x 1280 px; 300 ppi

Aanpassingslaag 'Verloop' : kleur links = # 040309 ; rechts = # 363D50 ; Radiaal; Omkeren aanvinken Hoek = 54° ; verloop wat naar boven verslepen terwijl dit dialoogvenster open staat

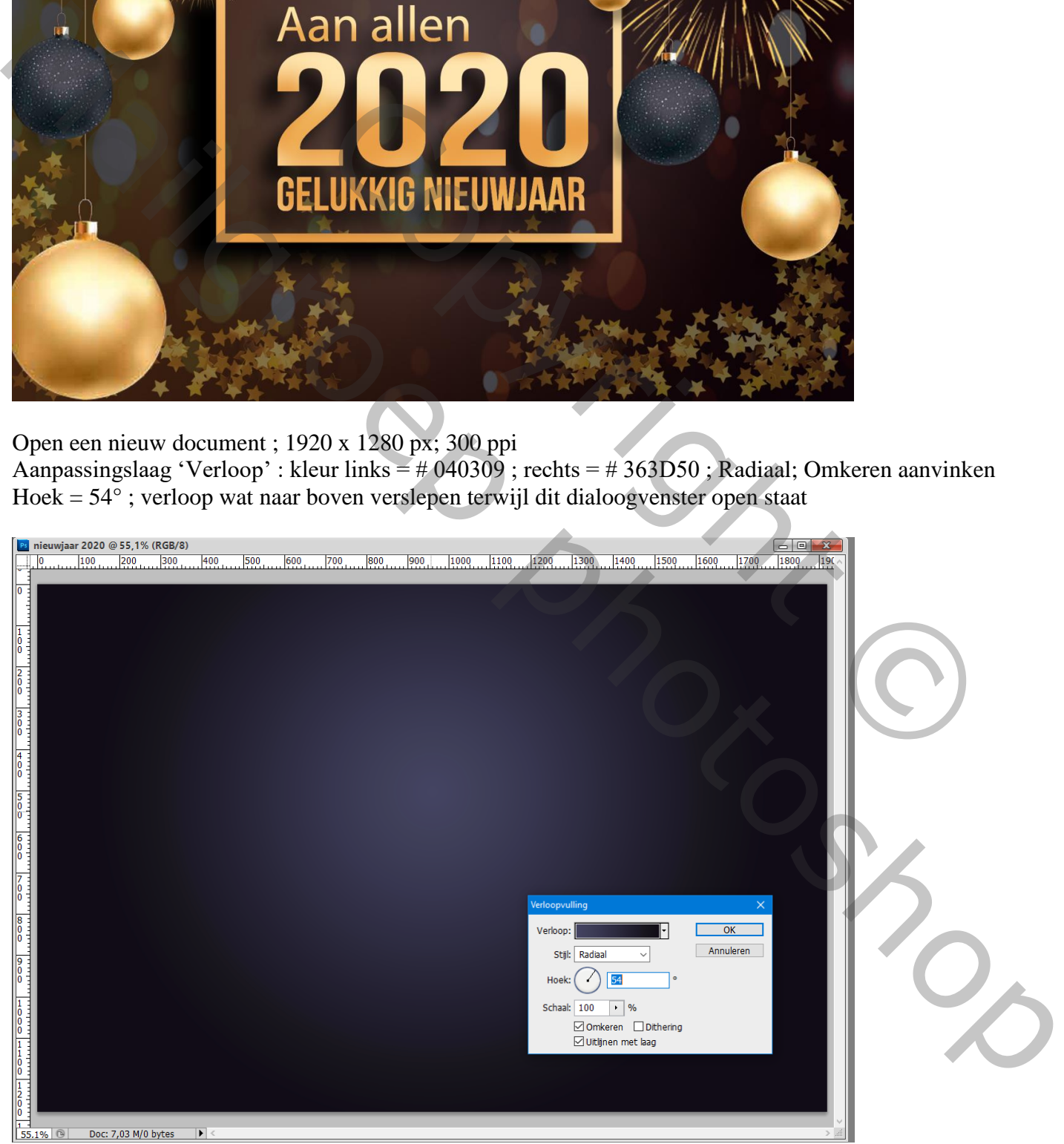

Tekst toevoegen; kleur = # FFE6B0; lettertype Bebas Neue, Regular; Myriad Pro centreren; grootte dan aanpassen

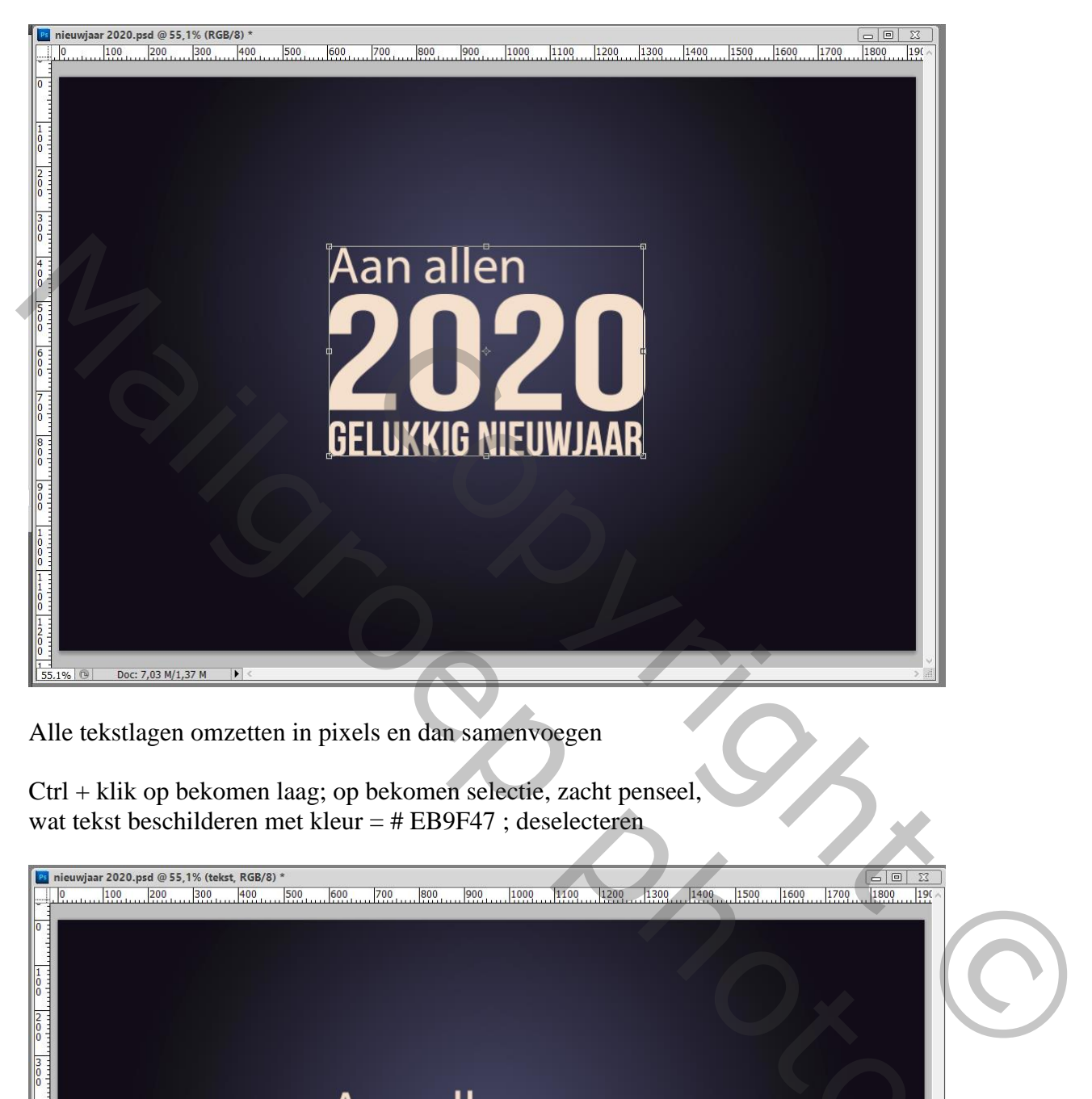

Alle tekstlagen omzetten in pixels en dan samenvoegen

Ctrl + klik op bekomen laag; op bekomen selectie, zacht penseel, wat tekst beschilderen met kleur = # EB9F47 ; deselecteren

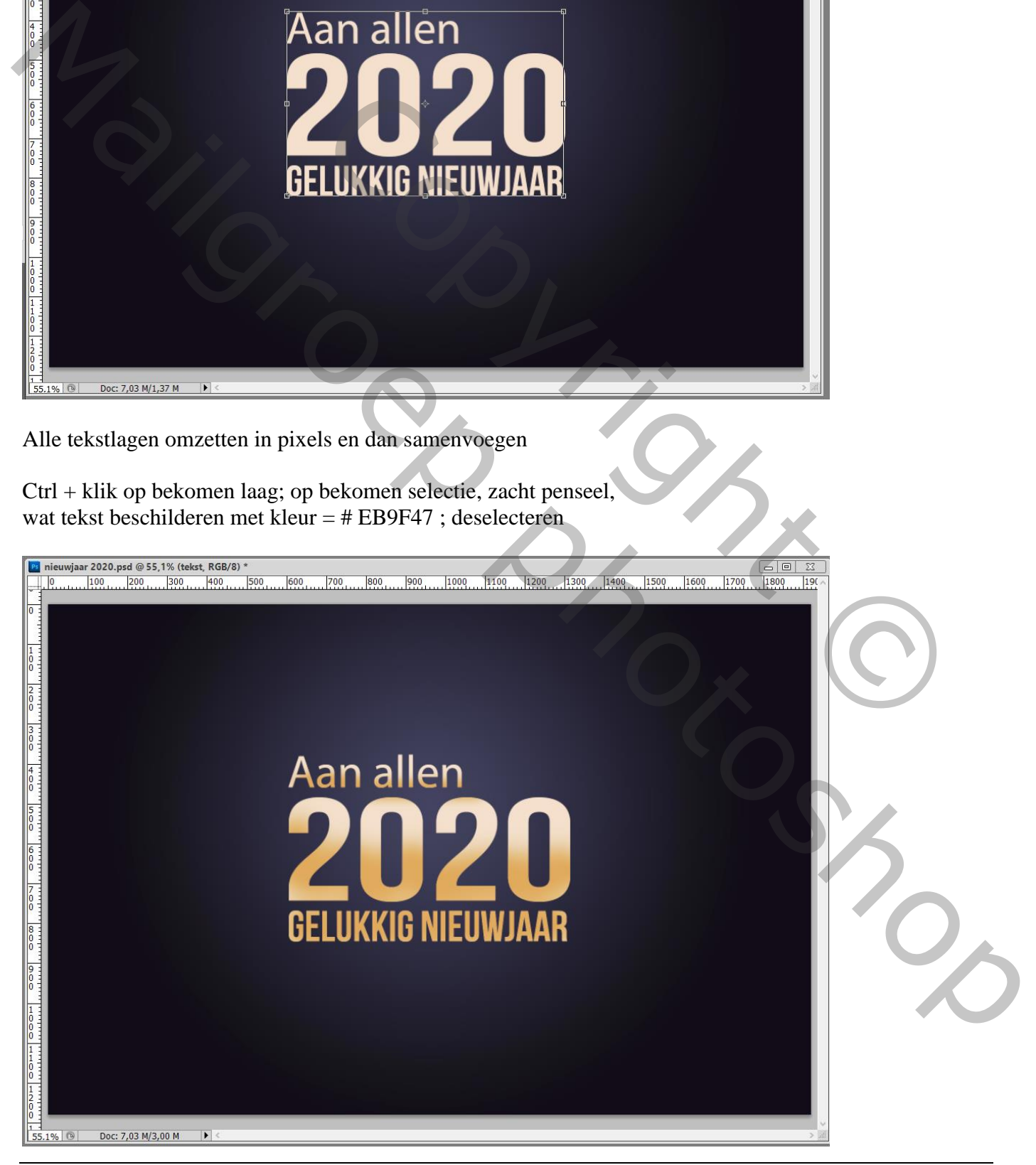

Gelukkig Nieuwjaar – blz. 2 Vertaling T

### Geef de tekst laag volgende laagstijl: Slagschaduw : Vermenigvuldigen, 75%, 45°, 53px, 0%, 43px

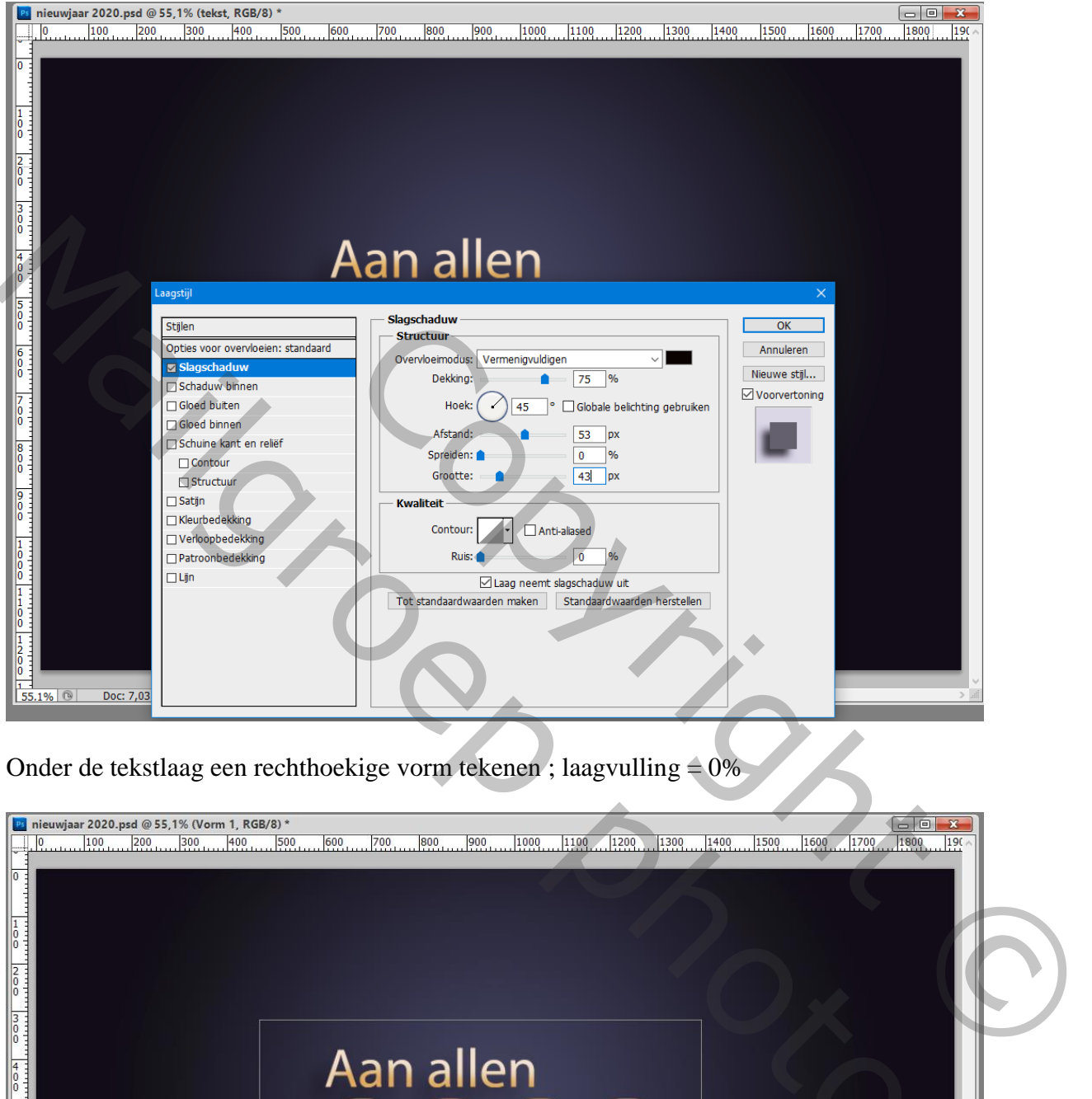

Onder de tekstlaag een rechthoekige vorm tekenen ; laagvulling  $= 0\%$ 

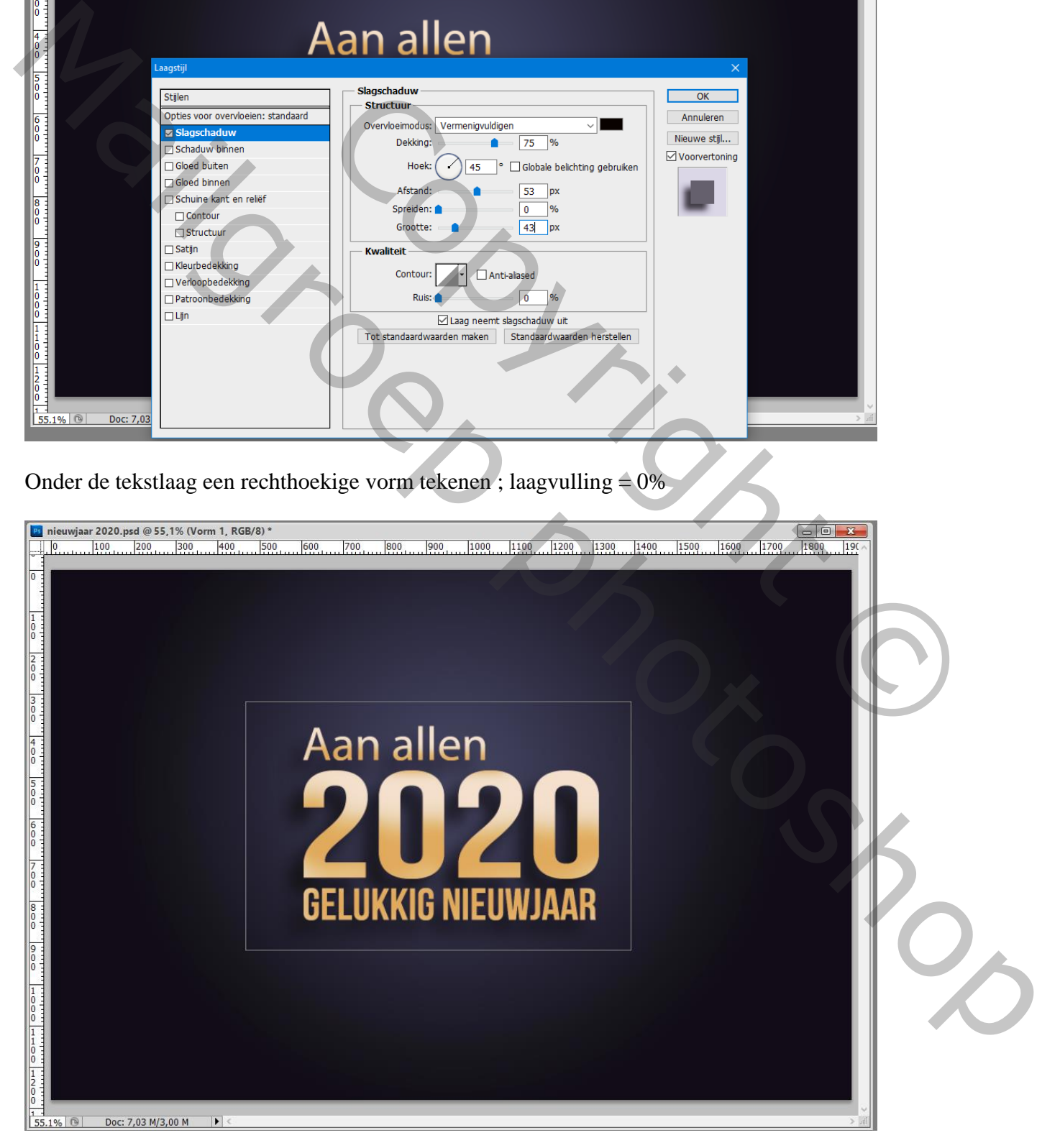

### Deze vormlaag omzetten in pixels Laagstijl = Lijn : 20 px, Binnen, Lineair Verloop :  $60^\circ$ ; kleur links =  $\#$  EB9F47, kleur rechts =  $\#$  FDDFA5

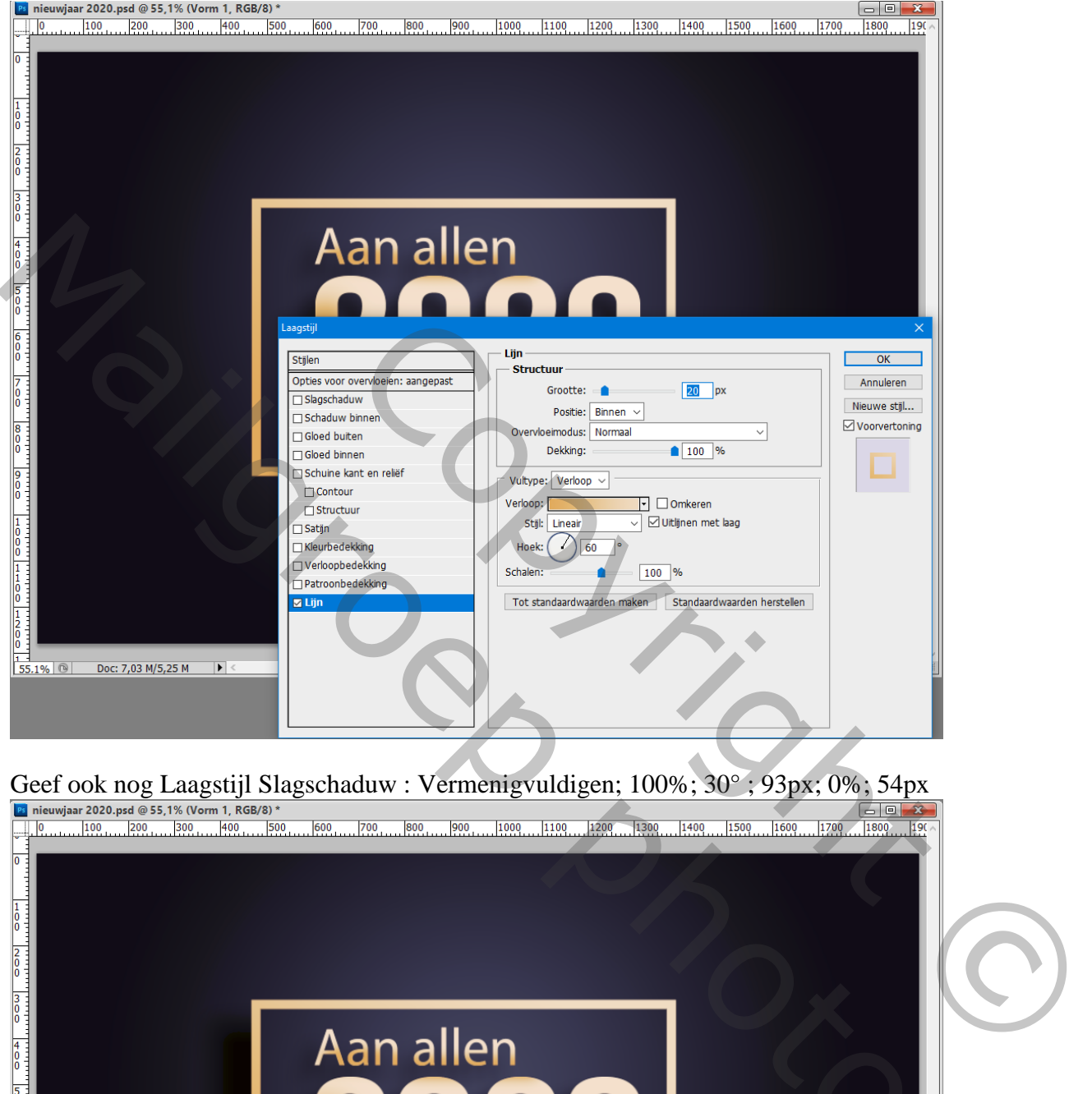

Geef ook nog Laagstijl Slagschaduw : Vermenigvuldigen; 100%; 30°; 93px; 0%; 54px

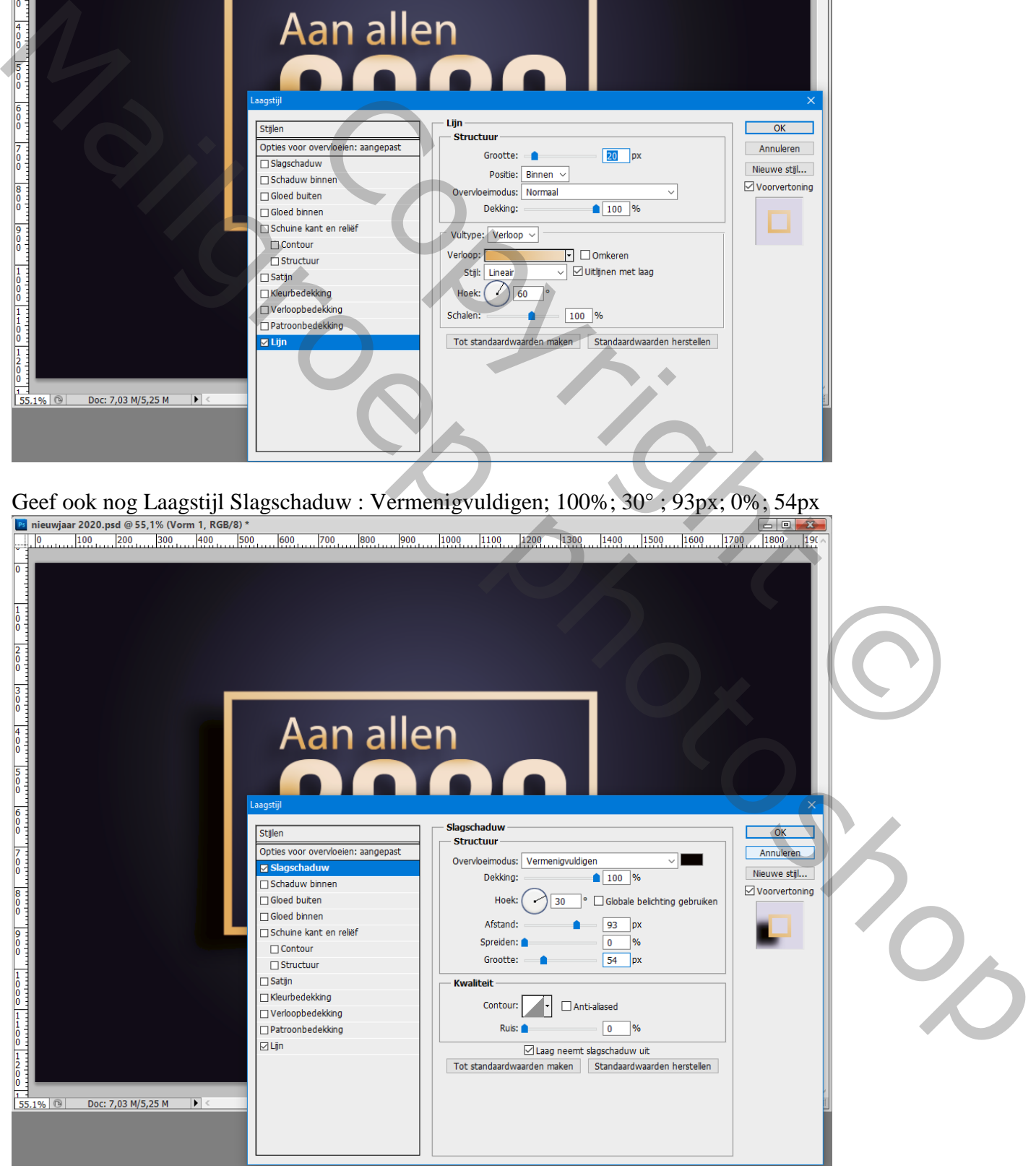

## Terug Ctrl + klik op tekstlaag; voorgrondkleur =  $#$  FAE585 Tekst nog wat beschilderen met zacht penseel, dekking penseel  $=$  = 19%

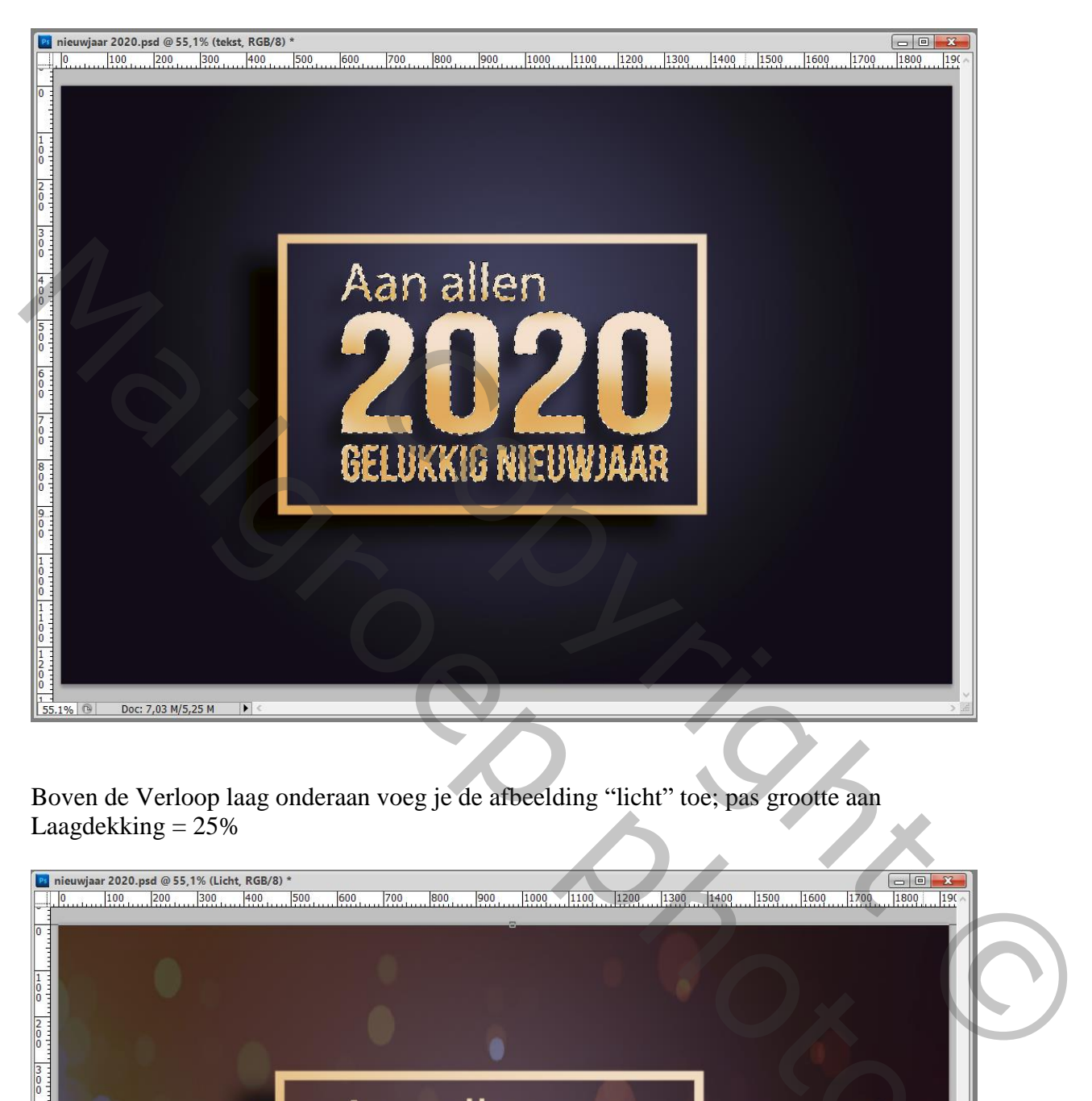

Boven de Verloop laag onderaan voeg je de afbeelding "licht" toe; pas grootte aan Laagdekking  $= 25\%$ 

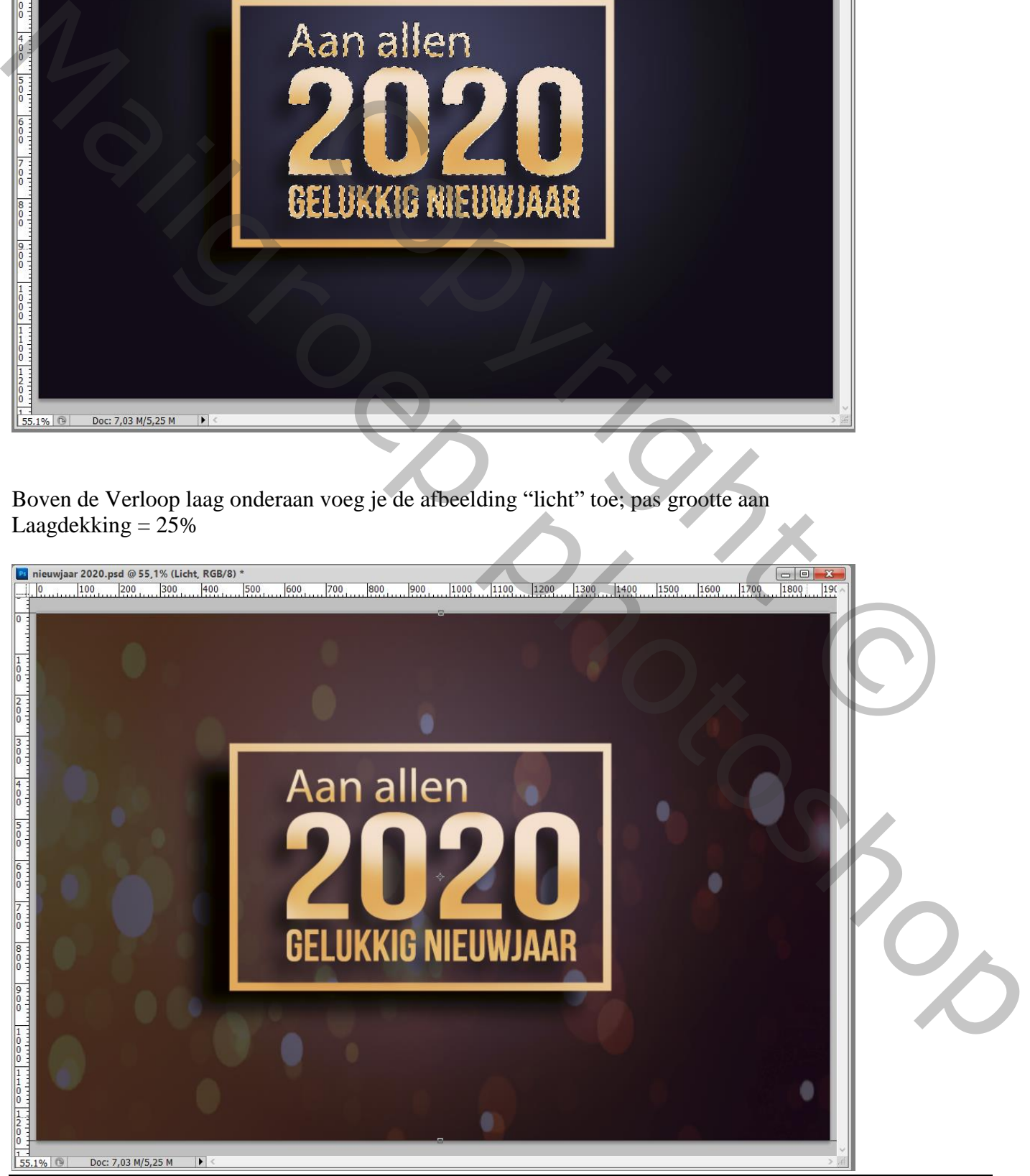

Gelukkig Nieuwjaar – blz. 5 Vertaling T

Toevoegen van "sterren" boven deze laag "licht"; laagdekking = 40% Dupliceren; Horizontaal omdraaien; verplaatsen

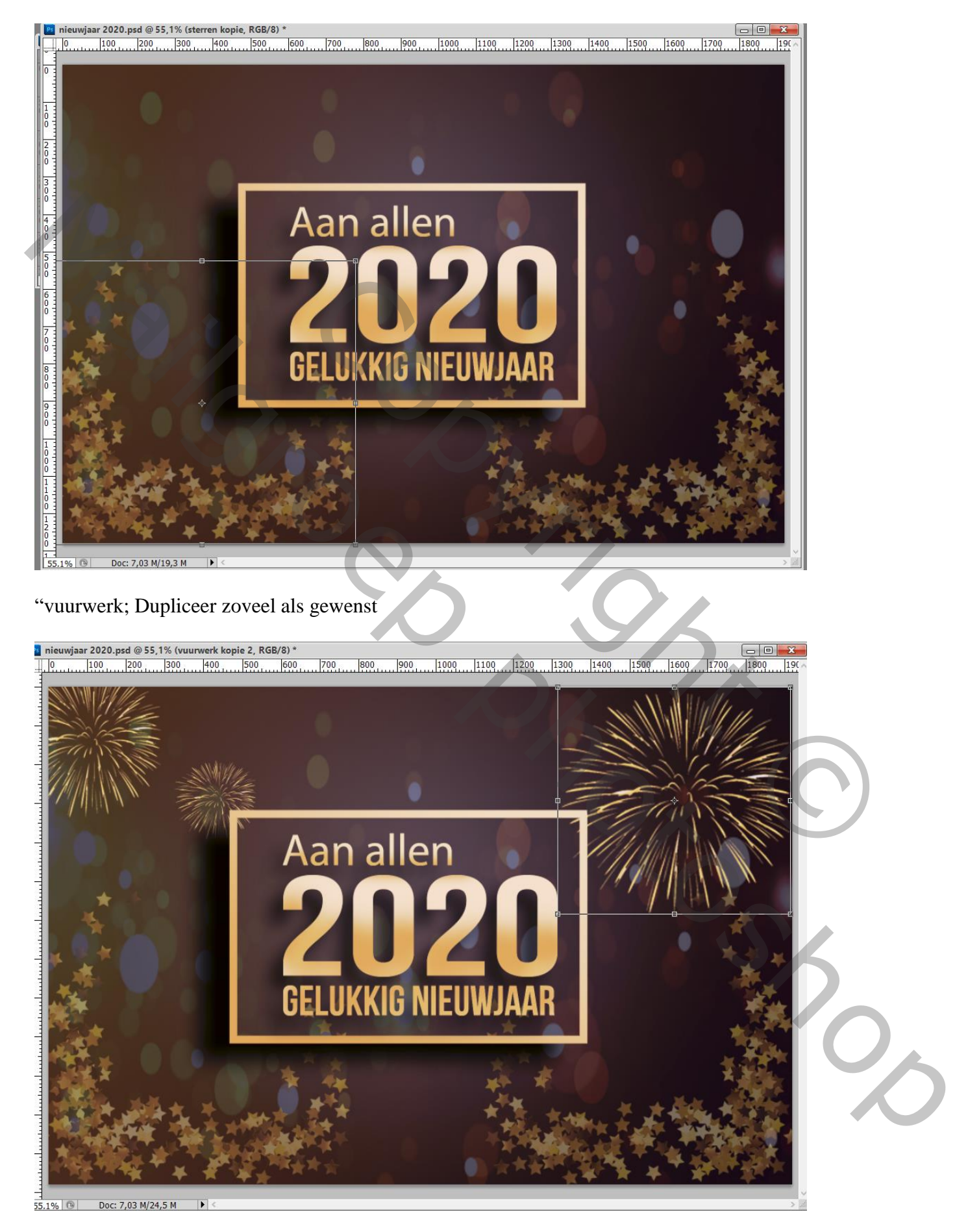

## "gele bol"; "donkere bol"; bovenste lagen

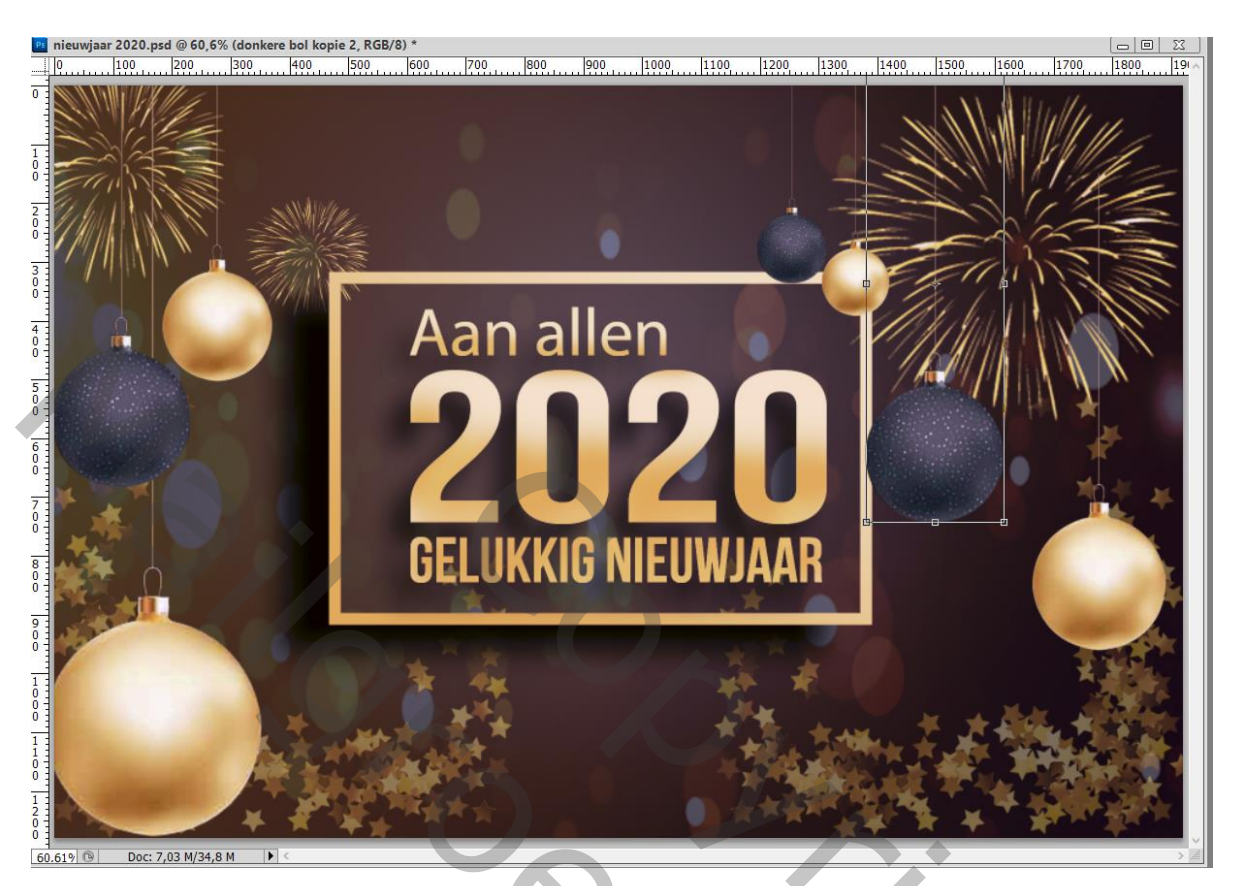

Nieuwe laag boven de tekstlaag; schaduwen schilderen onder de bollen Zacht zwart penseel, dekking penseel = 20%

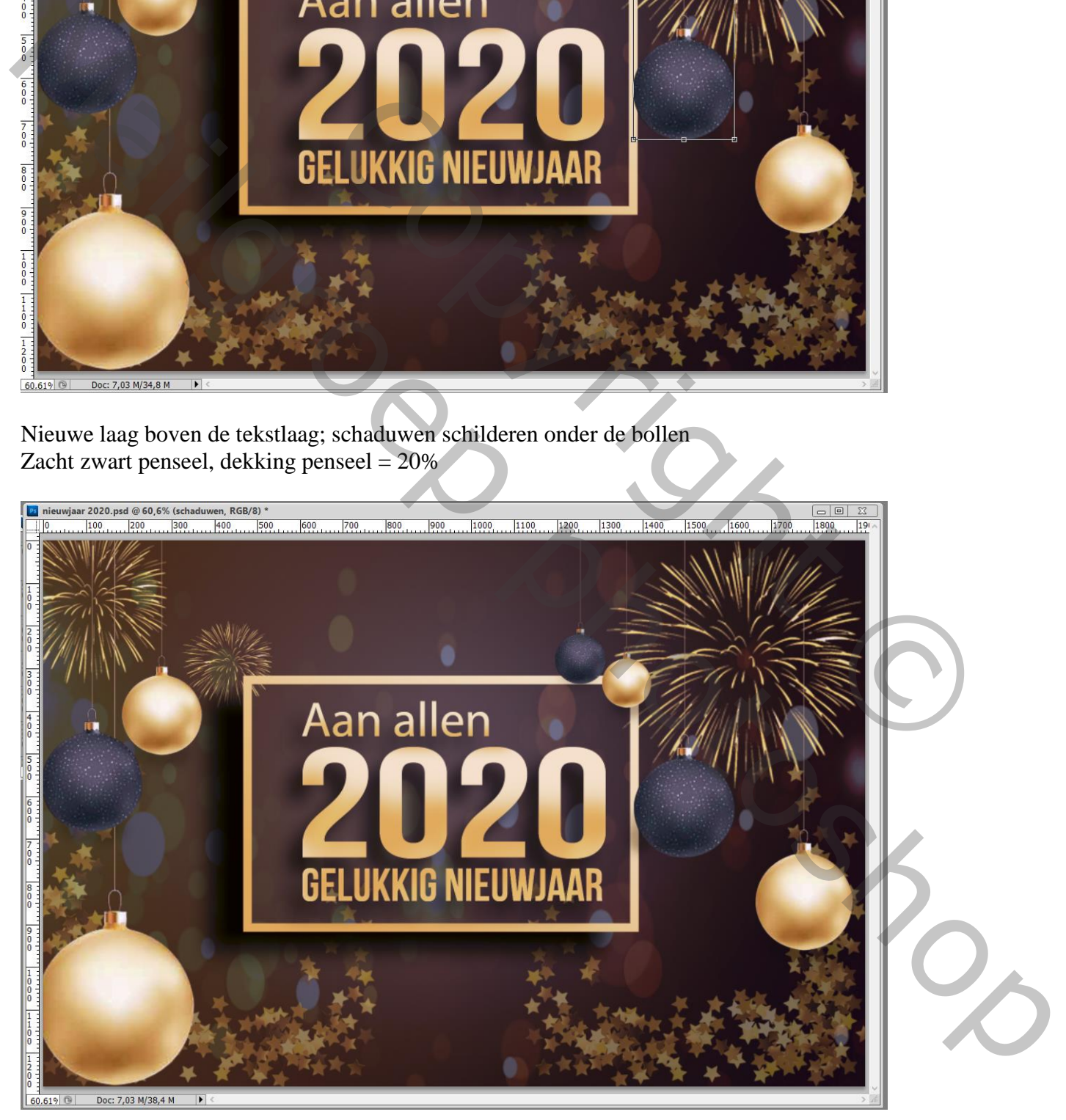

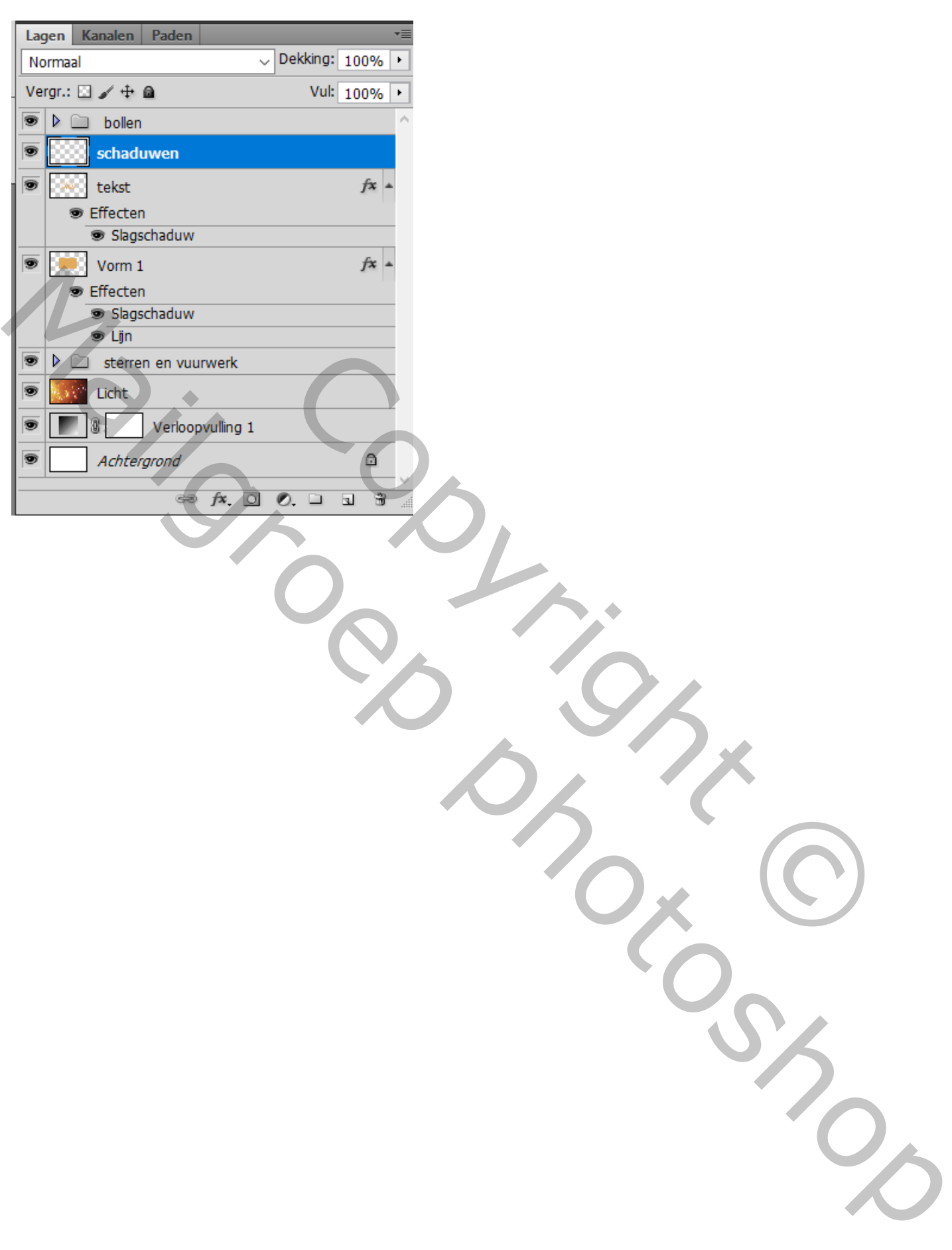